# <span id="page-0-0"></span>Dell™ PowerEdge™ 750 システム ユーザーズガイド

[システムの概要](file:///C:/data/systems/pe750/ja/ug/r0690c10.htm#428146) [Dell OpenManage Server Assistant CD](file:///C:/data/systems/pe750/ja/ug/r0690c20.htm#801829) の使い方 [セットアップユーティリティの使い方](file:///C:/data/systems/pe750/ja/ug/r0690c30.htm#17916) [仕様](file:///C:/data/systems/pe750/ja/ug/r0690aa0.htm#676007) [コンソールリダイレクションの使い方](file:///C:/data/systems/pe750/ja/ug/r0690ab0.htm#72808) [用語集](file:///C:/data/systems/pe750/ja/ug/r0690gl0.htm)

■ メモ:メモは、コンピュータを使いやすくするための重要な情報を説明しています。

● 注意: 注意は、ハードウェアの損傷やデータの損失の可能性があることを示し、その危険を回避するための方法を説明しています。

△ 警告: 警告は、物的損害、けが、または死亡の原因となる可能性があることを示します。

# ここに記載されている内容は予告なく変更されることがあります。 ©**2003** すべての著作権は **Dell Inc.** にあります。

Dell Inc. の書面による許可のない複製は、いかなる形態においても厳重に禁じられています。

本書で使用されている商標について: Dell, DELLのロゴ, PowerEdge および Dell OpenManage は Dell Inc.<br>の商標です。Intel Pentium および Celeron は Intel Corporation の登録商標です。MS-DOS, Microsoft および Windows は Microsoft Corporation の登録商標です。Novell および NetWare は No

本書では、必要に応じて上記記載以外の商標および会社名が使用されている場合がありますが、 これらの商標や会社名は、一切 Dell Inc. に所属するものではありません。

初版: 2003 年 9 月

<span id="page-1-0"></span>仕様 Dell™ PowerEdge™ 750 システム ユーザーズガイド

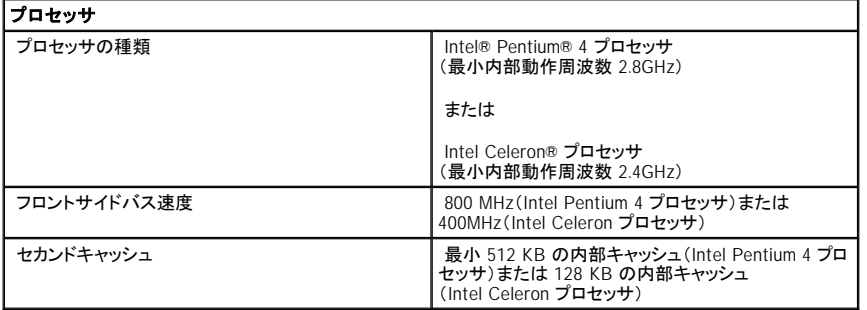

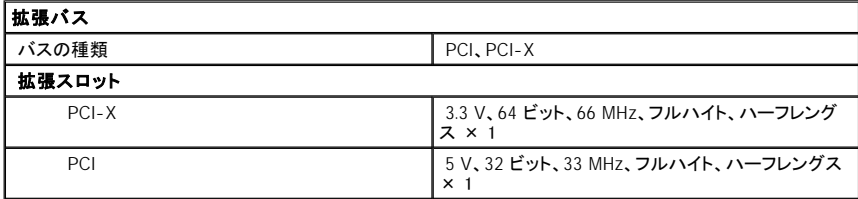

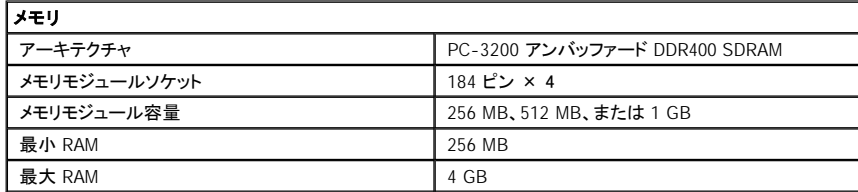

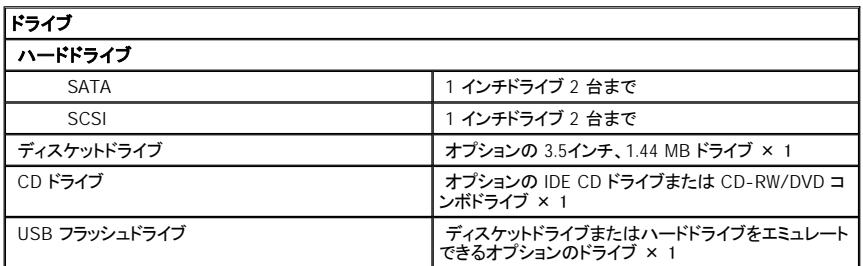

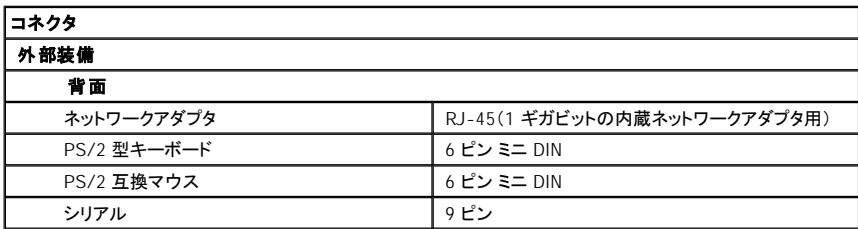

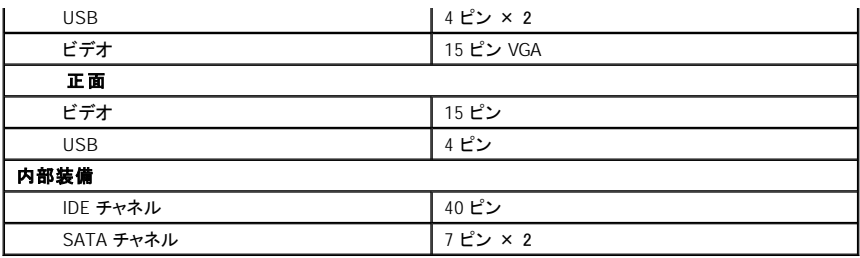

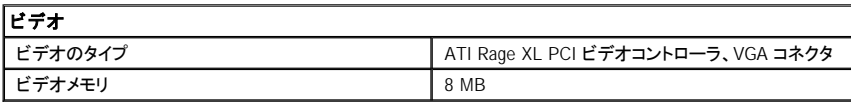

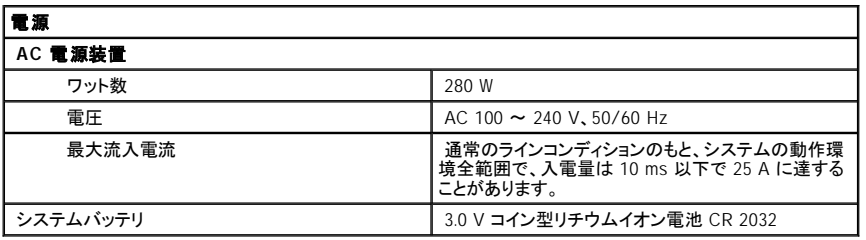

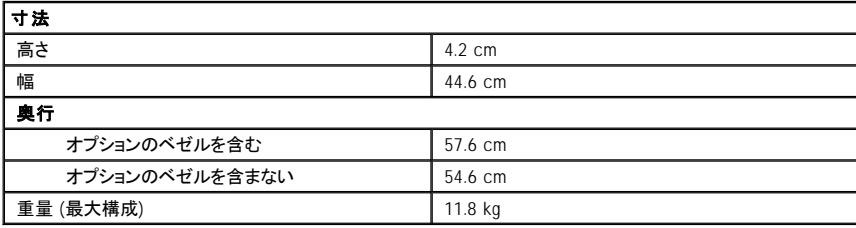

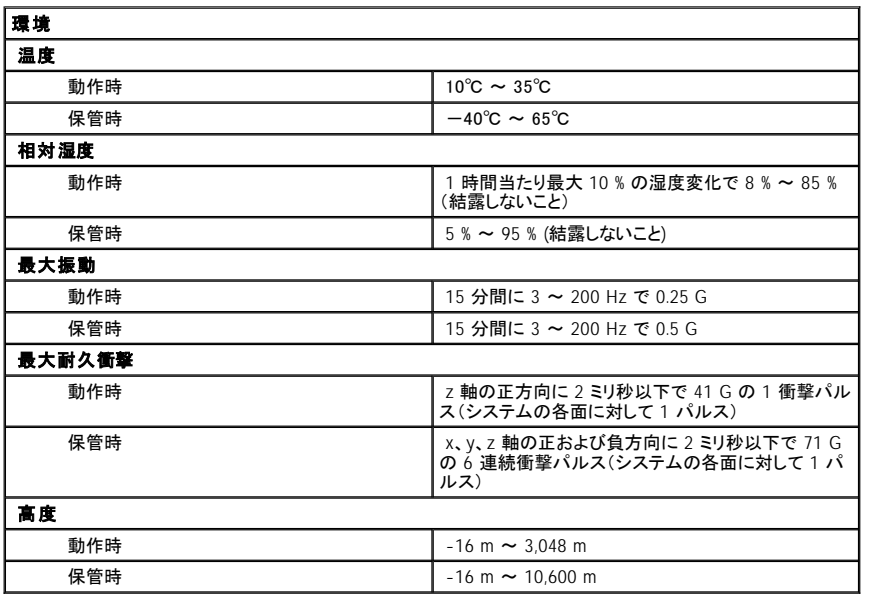

# <span id="page-4-0"></span>コンソールリダイレクションの使い方 Dell™ PowerEdge™ 750 システム ユーザーズガイド

- [ハードウェア要件](#page-4-1)
- [ソフトウェア要件](#page-4-2)
- [ホストシステムの設定](#page-4-3)
- [クライアントシステムの設定](#page-5-0)
- [ホストシステムのリモート管理](#page-6-0)
- [特殊キー機能の設定](#page-6-1)

コンソールリダイレクションを使用すると、シリアルポートを介してキーボード入力とテキスト出力をリダイレクトすることによって、クライアント(リモート)システムから<br>ホスト(ローカル)システムを管理することができます。 グラフィック出力はリダイレクトできません。 BIOS または RAID 設定などの作業に、コンソールリダイレクシ コンを使用することができます。

共有モデムを使って多くのホストシステムにアクセスすることが可能なポート集線装置に、クライアントシステムを接続することもできます。 ポート集線装置にログ<br>インすると、コンソールリダイレクションを使ってホストシステムを管理するように設定できます。

この章では、最も基本的な接続について説明します。 これはヌルモデムシリアルケーブルを使い、シリアルポートを介して 2 つのシステムを直接接続する方法で す。

メモ: オプションの RAC (リモートアクセスコントローラ)は異なるコンソールリダイレクションの規格を使用します。 リモートアクセスカードを使ったコンソール リダイレクションの詳細については、リモートアクセスカードのマニュアルを参照してください。

# <span id="page-4-1"></span>ハードウェア要件

- 1 ホストシステム上で利用可能なシリアル(COM)ポート 1 つ
- 1 クライアントシステム上で利用可能なシリアル(COM)ポート1つ

このポートは、クライアントシステム上の他のポートとコンフリクトしてはいけません。

1 ホストシステムをクライアントシステムに接続するヌルモデムシリアルケーブル 1 本

# <span id="page-4-2"></span>ソフトウェア要件

- <sup>l</sup> ウィンドウサイズが 80 × 25 文字の VT100 / 220または ANSI ターミナルエミュレーション
- 1 シリアル(COM)ポートを使用する 9600、19.2 K、57.6 K、または 115.2 Kbps
- 1 キーボードコマンドマクロを作成できること(推奨)

Microsoft® Windows® オペレーティングシステムのすべてのバージョンには、Hilgraeve HyperTerminal ターミナルエミュレーションソフトウェアが含まれています<br>が、同梱されているバージョンでは、コンソールリダイレクション時に必要な多くの機能が提供されていません。 HyperTerminal PrivateEdition 6.1 以降にアップグ<br>レードするか、新しいターミナルエミュレーションソフトウェアを

# <span id="page-4-3"></span>ホストシステムの設定

セットアップユーティリティを使って、ホスト(ローカル)システム上のコンソールリダイレクションを設定します([「セットアップユーティリティの使い方」](file:///C:/data/systems/pe750/ja/ug/r0690c30.htm#17916)を参照)。 **Console Redirection** 画面を使って、コンソールリダイレクション機能を有効または無効にしたり、リモートターミナルの種類を選んだり、起動後にコンソールリダ <span id="page-5-1"></span>イレクションを有効または無効にすることができます。

# <span id="page-5-0"></span>クライアントシステムの設定

ホストシステムを設定した後、クライアント(リモート)システムのポートおよびターミナルの設定を行います。

■ メモ: この例では、Hilgraeve HyperTerminal Private Edition 6.1 以降にアップグレードした場合を想定しています。その他のターミナルエミュレーションソフ トウェアを使用する場合、そのソフトウェアのマニュアルを参照してください。

# シリアルポートの設定

- 1. スタート ボタンをクリックし、プログラム → アクセサリ → 通信 とポイントして、 **HyperTerminal** をクリックします。
- 2. 新しい接続用の名前を入力し、アイコンを選んでから、**OK** をクリックします。
- 3. **Connect to** (接続先)ドロップダウンメニューから使用可能な COM ポートを選び、 **OK** をクリックします。

使用可能な COM ポートを選択すると、COM ポートのプロパティウィンドウが表示されます。

- 4. 以下のようにポートを設定します。
	- <sup>l</sup> **Bits per second**(ビット/秒)を設定します。

コンソールリダイレクションは、9600、19.2 K、57.6 K、または 115.2 K bps にのみ対応しています。

- <sup>l</sup> **Data bits**(データビット)を **8** に設定します。
- <sup>l</sup> **Parity**(パリティ)を **None** (なし)に設定します。
- <sup>l</sup> **Stop bits**(ストップビット)を **1** に設定します。
- <sup>l</sup> **Flow control**(フロー制御)を **Hardware** (ハードウェア)に設定します。
- 5. **OK** をクリックします。

# ターミナルの設定

- 1. HyperTerminal で **File**(ファイル)をクリックし、**Properties**(プロパティ)をクリックして、**Settings**(設定)タブをクリックします。
- 2. **Function, arrow, and Ctrl keys act as**(ファンクション キー、方向キー、Ctrl キーの使い方)フィールドが、**Terminal Keys**(ターミナルキー)に設定さ れていることを確認します。
- 3. **Backspace key sends**(BackSpace キーの送信方法)フィールドが、**Ctrl+H** に設定されていることを確認します。
- 4. **Emulation**(エミュレーション)設定を **Auto detect**(自動検出)から **ANSI** または **VT 100 / 220** に変更します。

この設定が、ホストシステムの **Console Redirection**(コンソールリダイレクション)オプション用に選んだ設定と同じことを確認します。

5. **Terminal Setup** (ターミナルの設定)をクリックします。

## 行数と列数の設定が表示されます。

6. 行数を **24** から **25** へ変更します。列数は **80** のままにしておきます。

これらの設定が表示されない場合は、ターミナルエミュレーションソフトウェアをアップグレードする必要があります。

7. **OK** を 2 回クリックします。

# <span id="page-6-3"></span><span id="page-6-0"></span>ホストシステムのリモート管理

ホストシステムとクライアントシステム<u>の設定を示し、ステムの設定」</u>および「<u>クライアントシステムの設定</u>」を参照)、コンソールリダイレクションを使ってホス<br>トシステムを再起動したり、ホストシステムの設定を変更することができます。

1. クライアントシステムを使ってホストシステムを再起動します。

キ順については、[「特殊キー機能の設定](#page-6-1)」を参照してください。

- 2. システムが起動を開始したら、コンソールリダイレクションを使って以下の作業を実行することができます。
	- 1 セットアップユーティリティの起動
	- 1 SCSI セットアップメニューの起動
	- <sup>l</sup> ファームウェアと BIOS のアップデート(システムのフラッシュ)
	- 1 ユーティリティパーティションでユーティリティの実行

■メモ: ホストシステムのユーティリティパーティションでユーティリティを実行するには、Dell OpenManage™ Server Assistant のバージョン 6.3.1 以降を 使ってユーティリティパーティションを作成しておく必要があります。

# <span id="page-6-1"></span>特殊キー機能の設定

コンソールリダイレクションは ANSI または VT 100 / 220 ターミナルエミュレーションを使用します。これらは基本的な ASCII 文字に限られます。 ファンクションキ<br>一、矢印キー、およびコントロールキーは、ASCII 文字のセットでは使用できません。そして、ほとんどのユーティリティでは、通常の操作でもファンクションキーおよ<br>びコントロールキーを必要とします。 このためエスケープシーケンスと呼ばれる特殊なキーシーケンスを使 ュレートすることができます。

エスケープシーケンスは、エスケープ文字で開始します。 この文字は、お使いのターミナルエミュレーションソフトウェアの要件に応じて、様々な方法で入力できま<br>す。 たとえば、 0x1b および <Esc> はどちらもエスケープ文字を示します。 HyperTerminal では、View(表示)メニューから Key Macros(キーマクロ)を選んでマ<br>クロを作成できます。 ほとんどすべてのキーの組み合わせに必要なキーのほとんどに、マクロを割り 成します。

表 [B-1](#page-6-2) に、特殊キーまたはファンクションを示すエスケープシーケンスの一覧を示します。

- **メモ:** HyperTerminal でマクロを作成する際、ダイアログボックスを終了するのではなく、エスケープシーケンスを送信していることを知らせるために、<br><Insert> を押してから <Esc> を押します。 この機能がない場合、HyperTerminal をアップグレードする必要があります。
- **メモ:** <u>表 [B-1](#page-6-2)</u> に一覧を示すエスケープシーケンスキーの組み合わせでは、大文字と小文字が区別されます。たとえば、<A> を生成するには、<Shift><a><br>を押す必要があります。

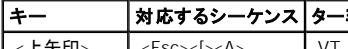

<span id="page-6-2"></span>表 **B-1** 対応エスケープシーケンス

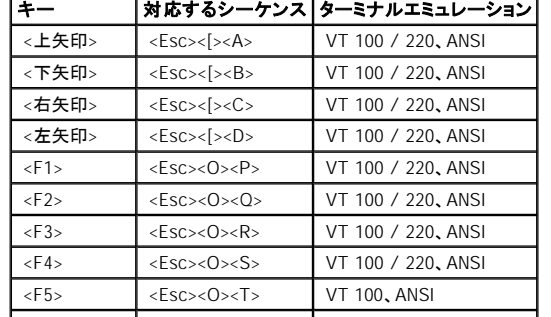

<span id="page-7-1"></span>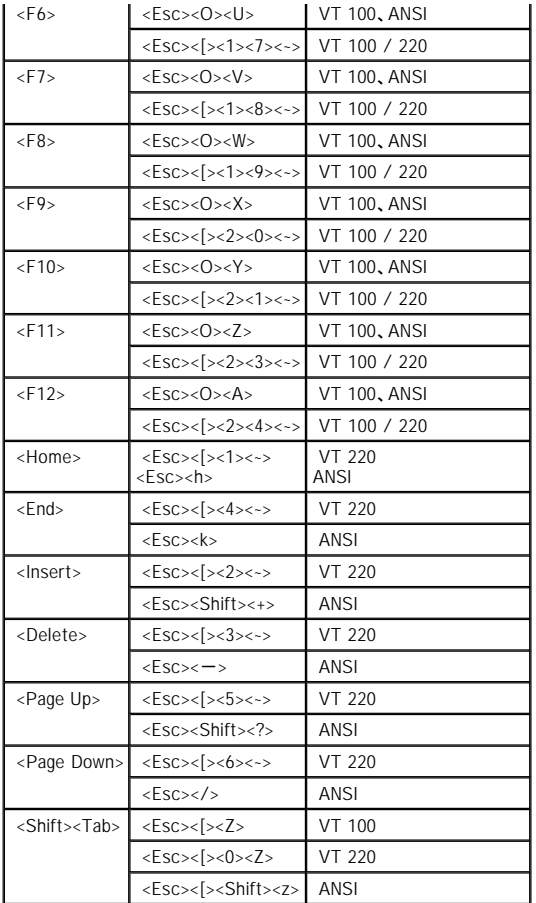

<u>表 [B-1](#page-6-2)</u> に一覧を示すキーのマクロを作成した後、ターミナルエミュレーション中にクライアントシステムのキーボードで <F1> を押して、エスケープシーケンス<br><Esc><O><P> をホストシステムに送信します。 ホストシステムはこのシーケンスを <F1> として解釈します。

ホストシステムの特定のユーティリティまたは機能によっては、追加のエスケープシーケンスが必要な場合があります。 <u>表 [B-2](#page-7-0)</u> に一覧を示す追加シーケンス用の<br>マクロを作成してください。

**メモ:** <u>表 [B-2](#page-7-0)</u> に一覧を示すエスケープシーケンスキーの組み合わせでは、大文字と小文字が区別されます。たとえば、<A> を生成するには、<Shift><a><br>を押す必要があります。

<span id="page-7-0"></span>表 **B-2** 追加エスケープシーケンス

|                                                      | 対応するシーケンス                                                                                      |
|------------------------------------------------------|------------------------------------------------------------------------------------------------|
| <ctrl><alt><del><br/>(システムを再起動する)</del></alt></ctrl> | $\langle FSC>\langle R>\rangle$ $\langle FSC>\langle r>\rangle$ $\langle FSC>\langle R\rangle$ |
| $<$ Alt $>$ $<$ x $>$                                | $\langle FSC \rangle \langle X \rangle \langle X \rangle$                                      |
| <ctrl><h></h></ctrl>                                 | <esc><ctrl><h></h></ctrl></esc>                                                                |
| $<$ Ctrl $>$ $<$ l $>$                               | <fsc><ctrl><l></l></ctrl></fsc>                                                                |
| <ctrl><j></j></ctrl>                                 | <fsc><ctrl><j></j></ctrl></fsc>                                                                |
| <ctrl><m></m></ctrl>                                 | <fsc><ctrl><m></m></ctrl></fsc>                                                                |
| <ctrl>&lt;2&gt;</ctrl>                               | <fsc><ctrl>&lt;2&gt;</ctrl></fsc>                                                              |

# <span id="page-9-0"></span>システムの概要

Dell™ PowerEdge™ 750 システム ユーザーズガイド

- [正面パネルの機能](#page-9-1)
- 背面パネルのコンポーネント
- [システムの機能](#page-11-0)
- [サポートされているオペレーティングシステム](#page-11-1)
- [電源保護装置](#page-12-0)
- [その他のマニュアル](#page-12-1)
- [テクニカルサポートの受け方](#page-12-2)

この章では、主要なハードウェアとソフトウェアの機能(正面および背面パネルインジケータ)、外付けデバイスの接続方法、および電源保護装置の使い方につい<br>て説明します。 また、システムを取り付けたり操作したりするために必要なその他のマニュアルを一覧に示すとともに、テクニカルサポートの受け方についても説明 します。

# <span id="page-9-1"></span>正面パネルの機能

<u>図 [1-1](#page-9-2)</u> に、システムの正面パネルの機能およびインジケータを示します。 ベゼルを取り外して正面パネルのスイッチおよびインジケータにアクセスする場合は、各<br>ベゼルの両端にあるラッチを押します。 <u>図 1-1</u>を参照してください。

## <span id="page-9-2"></span>図 **1-1** 正面パネルのコンポーネント

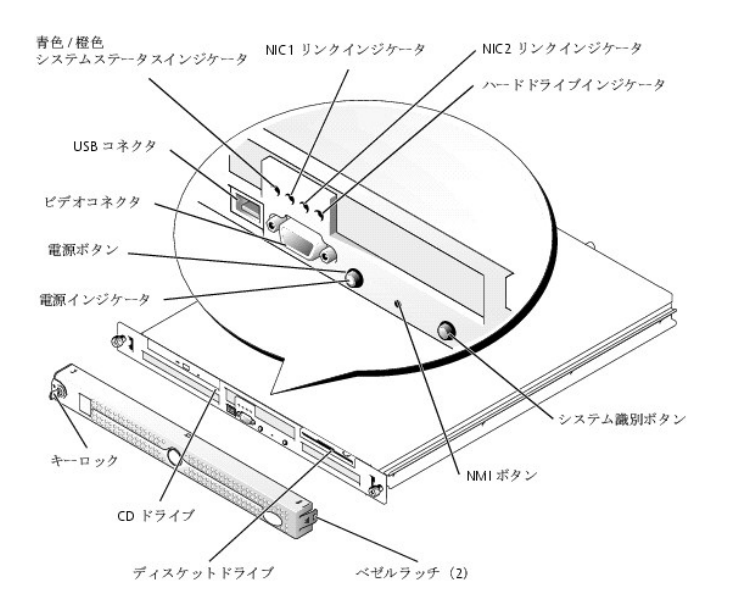

# 電源ボタンは、システムの電源装置への電源入力を制御します。

正面パネルと背面パネルの 2 つのシステム識別ボタンは、ラック内の特定のシステムの位置を確認するために使用されます。 これらのボタンのうちの 1 つが押<br>された場合、またはシステムを識別するためにシステム管理ソフトウェアをお使いの場合、システムの正面と背面にある青色のシステムステータスインジケータが<br>点滅します。 (点滅を止めるには、識別ボタンの 1 つをもう一度押すか、システム管理ソフトウェアを使用します。)

正面パネルには USB コネクタ、およびビデオコネクタも組み込まれています。図 [1-1](#page-9-2) を参照してください。

<span id="page-10-3"></span>表 [1-1](#page-10-1) では、システムの正面パネルインジケータについて説明します。

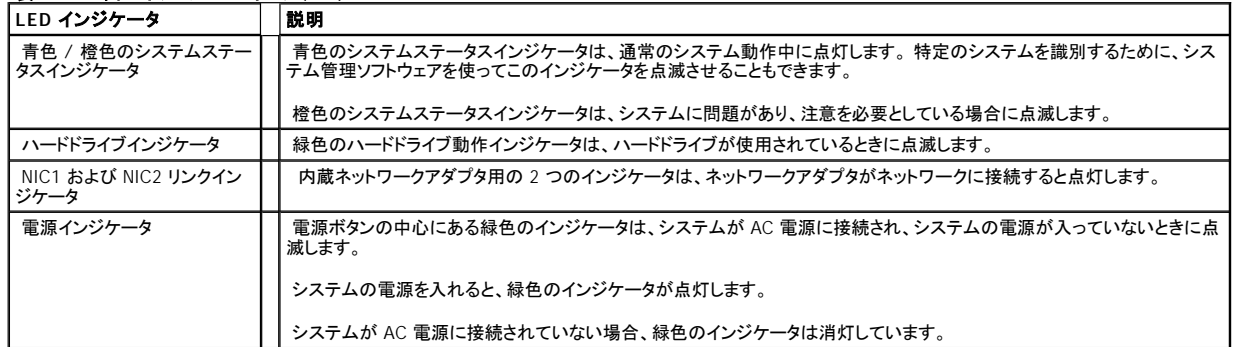

# <span id="page-10-1"></span>表 **1-1** 正面パネルの **LED** インジケータ

# 外付けデバイスの接続

システムに外付けデバイスを接続する場合、次のガイドラインに従ってください。

- <sup>l</sup> ほとんどのデバイスは特定のコネクタに接続する必要があります。また、デバイスドライバをインストールしないとデバイスは正常に動作しません。 (デバイ スドライバは、通常オペレーティングシステムのソフトウェアまたはデバイス本体に付属しています。) デバイスに付属のマニュアルで、取り付けおよび設定 の詳細を確認してください。
- <sup>l</sup> 外付けデバイスを取り付けるときは、必ずシステムの電源を切ってください。 次に、(デバイスのマニュアルに特別な指示がない限り)システムの電源を入 れる前に外付けデバイスの電源を入れます。 システムがデバイスを認識しない場合、デバイスの電源を入れる前にシステムの電源を入れてみます。

個々のコネクタについては、『インストール&トラブルシューティングガイド』の「I/O コネクタ」を参照してください。 I/O ポートやコネクタを有効または無効にする方<br>法と、設定方法については、「<u>セットアップユーティリティの使い方</u>」を参照してください。

# <span id="page-10-0"></span>背面パネルのコンポーネント

図 [1-2](#page-10-2) に、システムの背面パネルの機能を示します。

<span id="page-10-2"></span>図 **1-2** 背面パネルのコンポーネント

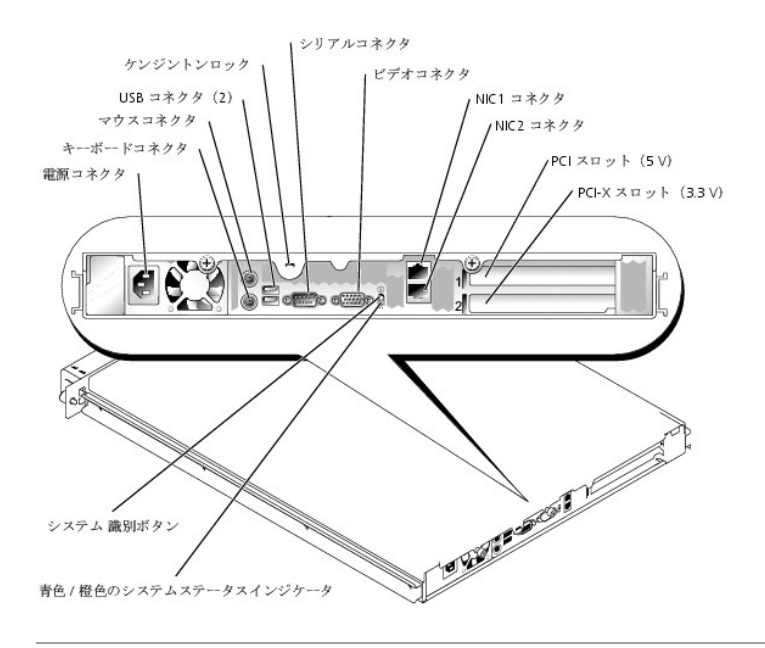

# <span id="page-11-0"></span>システムの機能

- 1 1 U ラックへの設置が可能なシャーシ。
- 1 動作速度が最低 2.8 GHz 以上でフロントサイドバス速度が 800 MHz の Intel® Pentium® 4 プロセッサ、または動作速度が最低 2.4 GHz でフロントサイドバス速度が 400 MHz の Intel Celeron® プロセッサ。
- **i 最小 256 MB のメモリは、システム基板の 4 つのメモリモジュールソケットに PC-3200 DDR400 SDRAMメモリモジュールを取り付けることによって、最大** 4 GB までアップグレード可能。
- **1 64 ビット、66 MHz、3.3 V の PCI-X 拡張スロットと 32 ビット、33 MHz、5 V の PCI 拡張スロットが各 1 つずつ。 どちらのスロットもフルハイトとハーフレン** グスのカードをサポート。
- <sup>l</sup> 単一の内蔵ドライブコントローラが SATA ハードドライブ 2 台と、オプションの IDE CD ドライブまたは CD-RW/DVD コンビドライブ 1 台をサポート。
- <sup>l</sup> オプションの SCSI ハードドライブ 2 台をサポートするオプションの SCSI RAID ソリューション。
- 1 オプションの SATA RAID ソリューション(利用可能時)。
- 1 リモートシステム管理用のオプションのリモートアクセスコントローラ。
- 1 オプションの 1.44 MB、3.5 インチ ディスケットドライブ。
- <sup>l</sup> ディスケットドライブまたはハードドライブをエミュレートするオプションの USB フラッシュドライブ。
- <sup>l</sup> 280 W の電源装置 1 台。
- 1 10 Mbps、100 Mbps、および 1000 Mbps のデータ転送速度をサポートする内蔵 GigabitEthernet ネットワークアダプタ 2 つ。
- 1 システム冷却ファン 3 つと電源装置冷却ファン 2 つ。
- 1 コンソールリダイレクション対応のシリアルコネクタ。
- <sup>l</sup> シャーシイントルージョン検出とオプションベゼルのキーロックによるセキュリティ機能。
- <sup>l</sup> システムの重大な電圧および温度の変化を監視するシステム管理回路。 システム管理回路は、システム管理ソフトウェアと連動して機能します。

それぞれの機能の詳細については、「[仕様」](file:///C:/data/systems/pe750/ja/ug/r0690aa0.htm#676007)を参照してください。

<span id="page-11-1"></span>サポートされているオペレーティングシステム

ご使用のシステムでは、次のオペレーティングシステムをサポートしています。

- <sup>l</sup> Microsoft® Windows® 2000 Server
- 1 Microsoft Windows Server 2003、Enterprise Edition および Web Edition
- 1 Red Hat® Enterprise Linux ES(バージョン 3)および AS(バージョン 3)(利用可能時)
- <sup>l</sup> Novell® NetWare® 5.1 および 6.5

# <span id="page-12-0"></span>電源保護装置

電圧変動、停電などの影響からシステムを保護するための装置には次のようなものがあります。

- 1 PDU AC 電流の負荷が PDU の定格を超えるのを防ぐために回路ブレーカを使用します。
- 1 サージプロテクター 雷雨中などに発生する可能性のある電圧スパイクが電源コンセントを介してシステムに侵入するのを防ぎます。 サージプロテクタは、 電圧が通常の AC ライン電圧レベルより 20 % 以上低下した際に起こる電圧低下に対しては保護できません。
- 1 ラインコンディショナ ― システムの AC 電源電圧をほぼ一定に保ち、短時間の電圧低下からシステムを保護しますが、完全な停電の場合は保護できませ ん。
- <sup>l</sup> UPS (無停電電源装置) ― AC 電源が停電した場合に、電力供給をただちにバッテリに切り替えてシステムを動作させ続けます。 バッテリは AC 電源が利 用可能な間に充電されます。AC 電力が供給されなくなると、15 分から約 1 時間の限られた時間、バッテリからシステムに電力が供給されます。 バッテリ<br>で 5 分間しか電力を供給できない UPS では、システムのシャットダウンしか行えません。 どの UPS もサージプロテクタおよび PDU と一緒に使用してくだ さい。また、UPS が UL の安全基準に合格していることを確認してください。

# <span id="page-12-1"></span>その他のマニュアル

『システム情報ガイド』では、安全および認可機関に関する情報を説明しています。 保証に関する情報については、別の印刷冊子に記載されています。

- 1 システムをラックに取り付ける方法については、ラックに付属のラック取り付けガイドに説明があります。
- 1 Getting Started Guide(はじめにお読みください)には、最初にシステムをセットアップする場合の概要が説明されています。
- 1 『インストール&トラブルシューティングガイド』では、システムのトラブルシューティング方法、およびシステムコンポーネントの取り付けや交換方法について 説明しています。
- <sup>l</sup> システム管理ソフトウェアのマニュアル。システム管理ソフトウェアの機能、動作要件、 インストール、および基本的な操作について説明しています。
- <sup>l</sup> システムとは別に購入したコンポーネントのマニュアルでは、購入したオプション装置の取り付けや設定のための情報について説明しています。
- 1 システム、ソフトウェア、またはマニュアルの変更に関して記載されたアップデート情報がシステムに付属している場合があります。

メモ: このアップデート情報には他の文書の内容を差し替える情報が含まれている場合があるので、必ず最初にお読みください。

1 リリースノートまたは readme ファイルには、システムまたはマニュアルの最新のアップデート情報や、専門知識をお持ちのユーザーや技術者のための高度 な技術情報が含まれていることがあります。

# <span id="page-12-2"></span>テクニカルサポートの受け方

このガイドの手順が理解できない場合やシステムが思ったとおりに動作しない場合は、 『インストール&トラブルシューティングガイド』を参照してください。

Dell では、企業向けのトレーニングと資格認証を実施しています。詳細については、 **www.dell.com/training** を参照してください。 このサービスは、ご利用いた だけない地域があります。

# <span id="page-14-0"></span>**Dell OpenManage Server Assistant CD** の使い方 Dell™ PowerEdge™ 750 システム ユーザーズガイド

- [Server Assistant CD](#page-14-1) の起動
- [サーバセットアッププログラムの使い方](#page-14-2)
- [ドライバとユーティリティのアップデート](#page-15-0)
- [ユーティリティパーティションの使い方](#page-15-1)

『Dell OpenManage Server Assistant CD』 には、お使いのシステムを設定するのに役立つユーティリティ、診断プログラム、ドライバが収録されています。 オペレ ーティングシステムがプリインストールされていない場合、この CD を使ってオペレーティングシステムのインストールを開始してください。 システムのハードドライ ブ上の起動ユーティリティパーティションには、Server Assistant CD と同じ機能がいくつか含まれています。

# <span id="page-14-1"></span>**Server Assistant CD** の起動

システムを設定してオペレーティングシステムをインストールするには、Server Assistant CD を挿入して、システムの電源を入れるか再起動します。 **Dell OpenManage Server Assistant** メイン画面が表示されます。

Server Assistant CD では、標準のウェブブラウザインタフェースを使用します。 したがって各種アイコンやテキストのリンクをマウスでクリックして、CD を操作する ことができます。

Server Assistant を終了するには、**Exit**(終了)アイコンをクリックします。 サーバーセットアッププログラム実行中に Server Assistant を終了すると、システムは標 準のオペレーティングシステム起動パーティションから再起動します。

CD が起動しない場合、セットアップユーティリティの Boot Sequence オプションで、CD ドライブが最初に起動するように指定されているか確認します(「<u>セットア</u><br>ップユーティリティの使い方」を参照)。

# <span id="page-14-2"></span>サーバセットアッププログラムの使い方

オペレーティングシステムがプリインストールされていない場合、または後日オペレーティングシステムをインストールする場合、Server Assistant CD のサーバー セットアッププログラムを使って、システムを設定したりオペレーティングシステムをインストールします。

メモ: オペレーティングシステムがプリインストールされていない場合にのみ、Server Assistant CD を使用してください。 オペレーティングシステムのインス トール手順を説明したマニュアルを探し、その手順に従ってインストールを完了します。

サーバーセットアッププログラムを使って次のようなタスクが実行できます。

- 1 システムの日付と時間の設定
- 1 RAID コントローラの設定(該当する場合)
- 1 オペレーティングシステムの選択およびインストール、オペレーティングシステム固有の情報の指定
- 1 ハードドライブの構成
- 1 インストールの要約の表示

メモ: オペレーティングシステムをインストールするには、オペレーティングシステムのメディアが必要です。

サーバセットアッププログラムを起動するには、**Dell OpenManage Server Assistant** メイン画面で、**Server Setup** (サーバのセットアップ)をクリックします。

# <span id="page-15-3"></span><span id="page-15-0"></span>ドライバとユーティリティのアップデート

Microsoft® Internet Explorer 4.0 以降、または Netscape Navigator 6.0 以降がインストールされているシステムでは、ドライバとユーティリティをアップデートする<br>ことができます。Microsoft Windows® オペレーティングシステムを使用しているシステムの CD ドライブに CD を挿入すると、ブラウザが自動的に起動し、Dell<br>OpenManage Server Assista

ドライバとユーティリティをアップデートするには、次の手順を実行します。

- 1. **Dell OpenManage Server Assistant** メイン画面から、ドライバとユーティリティのアップデート用のオプションを選びます。
- 2. ドロップダウンボックスからシステムのモデル番号を選びます。
- 3. アップデートするドライバまたはユーティリティのタイプを選びます。
- 4. **Continue**(続行)をクリックします。
- 5. アップデートする各ドライバまたはユーティリティを選びます。

プログラムを実行するか、ファイルを保存する場所を指定するように指示されます。

6. プログラムを実行するか、ファイルを保存する場所を指定します。

# <span id="page-15-1"></span>ユーティリティパーティションの使い方

ユーティリティパーティションはハードドライブ上の起動パーティションであり、システム設定や診断ユーティリティが格納されています。 ユーティリティパーティション<br>を起動すると、パーティションのユーティリティ用の実行環境が提供されます。

ユーティリティパーティションを起動するには、電源を入れるか、システムを再起動します。 電源投入時の自己診断 (POST) 中に、次の画面が表示された直後に <F10> を押します。

<F10> = Utility Mode

■ メモ: ユーティリティパーティションで利用できる MS-DOS® 機能は限られており、汎用の MS-DOS ソフトウェアとして使用することはできません。

ユーティリティパーティションでは、テキストベースのインタフェースによってパーティションのユーティリティを実行します。 メニューオプションを選択するには、矢印キ<br>一を使ってオプションをハイライト表示してから <Enter> を押すか、またはメニューオプション番号を入力します。 ユーティリティパーティションを終了するには、<br>**Utility Partition** メインメニューから <Esc> を押します。

<u>表 [2-1](#page-15-2)</u>に、ユーティリティパーティションメニューで表示されるオプションのサンプルー覧とその説明を示します。 これらのオプションは、Server Assistant CD が CD<br>ドライブに入っていない場合でも使用できます。

## <span id="page-15-2"></span>表 **2-1** ユーティリティパーティションのメインメニューオプション

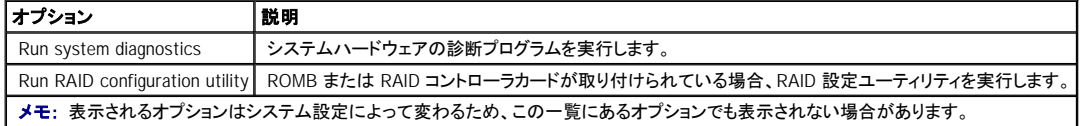

# <span id="page-17-0"></span>セットアップユーティリティの使い方 Dell™ PowerEdge™ 750 システム ユーザーズガイド

- [セットアップユーティリティの起動](#page-17-1)
- [セットアップユーティリティのオプション](#page-18-0)
- [システムパスワードとセットアップパスワードの機能](#page-21-0)
- [忘れてしまったパスワードの無効化](#page-24-0)
- [管理タグ設定ユーティリティ](#page-24-1)

システムのセットアップが完了したら、システム設定およびオプション設定を理解するために、セットアップユーティリティを起動します。 表示された情報を将来の参 考のために記録しておきます。

セットアップユーティリティは、次のような場合に使用できます。

- <sup>l</sup> ハードウェアを追加、変更、または取り外した後に、NVRAM に保存されたシステム設定を変更する。
- <sup>l</sup> 時間や日付などのユーザーが選択可能なオプションを設定または変更する。
- 1 内蔵デバイスを有効または無効にする。
- 1 取り付けたハードウェアと設定との間の不一致を修正する。

# <span id="page-17-1"></span>セットアップユーティリティの起動

- 1. システムの電源を入れるか、再起動します。
- 2. 次のメッセージが表示されたら、ただちに <F2> を押します。

<F2> = System Setup

<F2> を押す前にオペレーティングシステムのロードが開始された場合は、システムの起動が完了するのを待ってから、もう一度システムを再起動させて、こ の手順を実行してください。

メモ: システムシャットダウンの正しい順序を確認するには、オペレーティングシステム同梱のマニュアルを参照してください。

# エラーメッセージへの対応

特定のエラーメッセージに対応することによって、セットアップユーティリティを起動できます。 システムの起動中にエラーメッセージが表示された場合、メッセージを<br>メモしてください。 セットアップユーティリティを起動する前に、『インストール&トラブルシューティングガイド』の「システムビープコード」および「システムメッセージ」<br>を参照して、メッセージの意味やエラーの修正方法を調べてください。

メモ: メモリのアップグレード後、最初にシステムを起動する際に、システムメッセージが表示されるのは正常です。

# セットアップユーティリティの使い方

表 [3-1](#page-17-2) に、セットアップユーティリティ画面で情報を表示したり変更したり、プログラムを終了するときに使うキーの一覧を示します。

<span id="page-17-2"></span>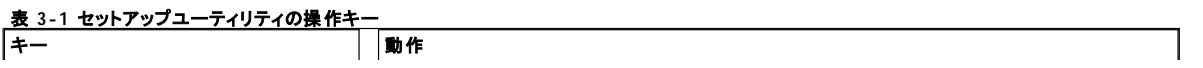

<span id="page-18-3"></span>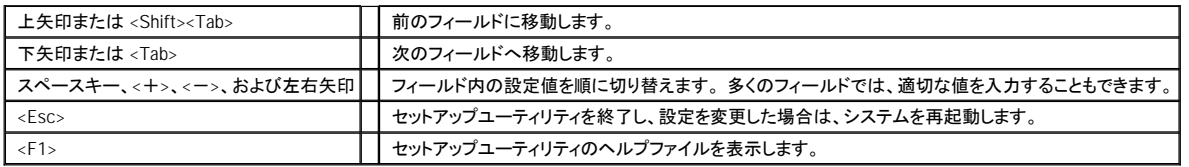

メモ: ほとんどのオプションでは、変更内容は自動的に記録されますが、システムを再起動するまでは有効になりません。

# <span id="page-18-0"></span>セットアップユーティリティのオプション

# **Main** 画面

セットアップユーティリティを起動すると、セットアップユーティリティのメイン画面が表示されます。図 [3-1](#page-18-1) を参照してください。

# <span id="page-18-1"></span>図 **3-1** セットアップユーティリティのメイン画面

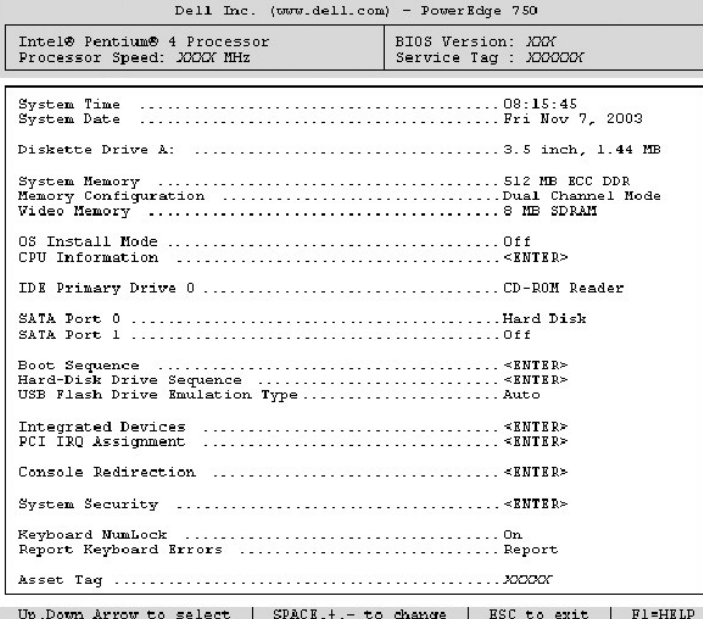

表 [3-2](#page-18-2) に、セットアップユーティリティのメイン画面に表示される情報フィールドのオプションの一覧および説明を示します。

■ メモ: 該当する場合、セットアップユーティリティのデフォルト設定をそれぞれのオプションの下に示します。

<span id="page-18-2"></span>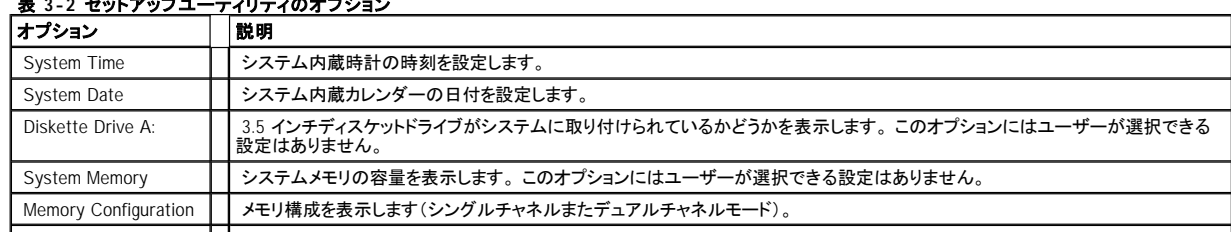

# **表 3-2 セットアップユーティリティのオプション**

<span id="page-19-2"></span>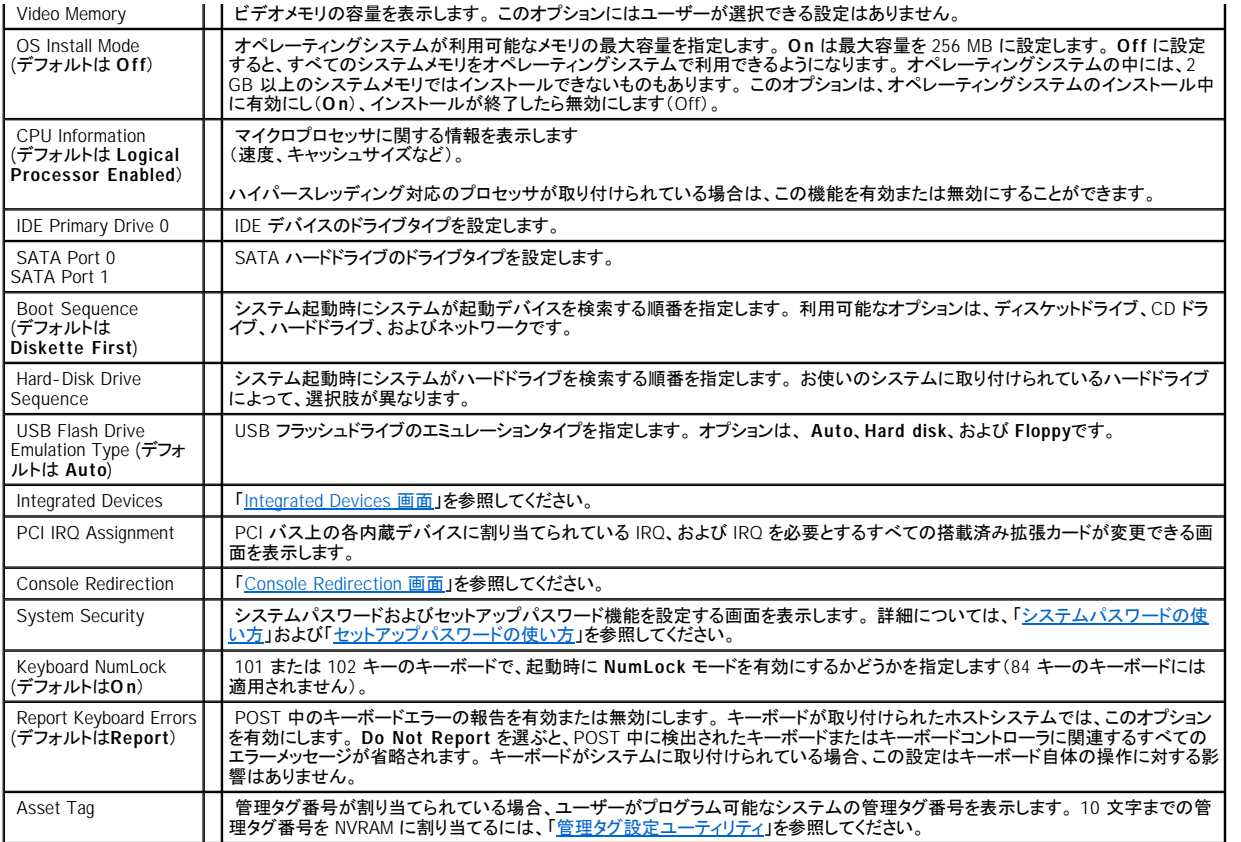

# <span id="page-19-0"></span>**Integrated Devices** 画面

表 [3-3](#page-19-1) に、**Integrated Devices** 画面に表示される情報フィールドのオプションの一覧および説明を示します。

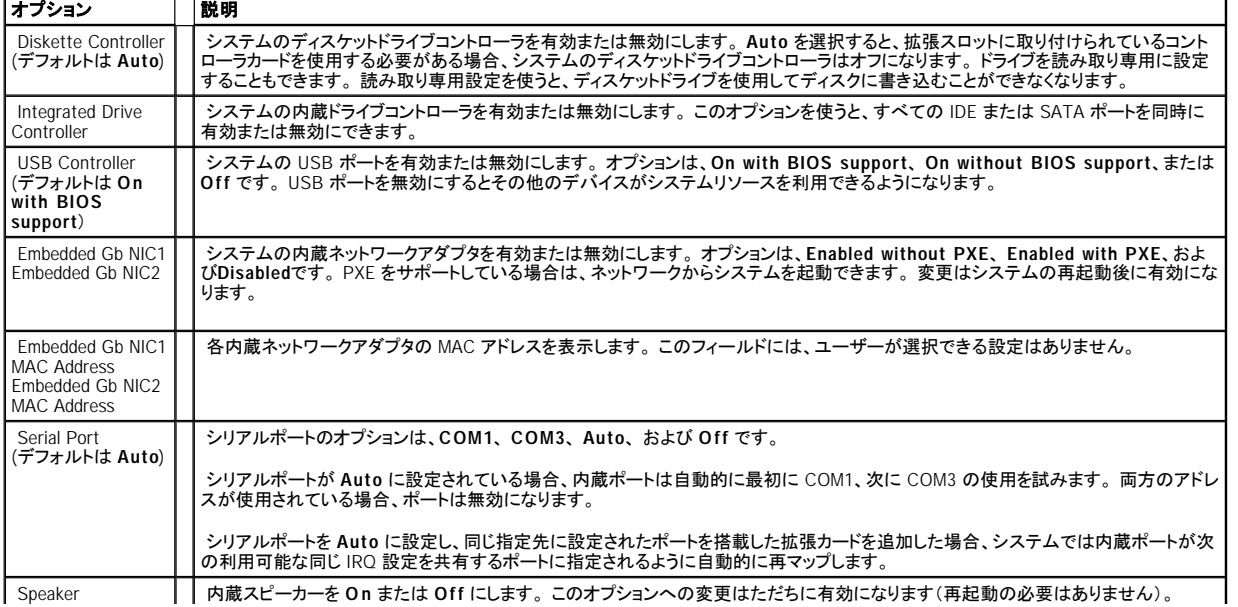

# <span id="page-19-1"></span>表 **3-3 Integrated Devices** 画面のオプション

# <span id="page-20-1"></span>**System Security** 画面

表 [3-4](#page-20-2) に、**System Security** 画面の情報フィールドに表示されるオプションの一覧および説明を示します。

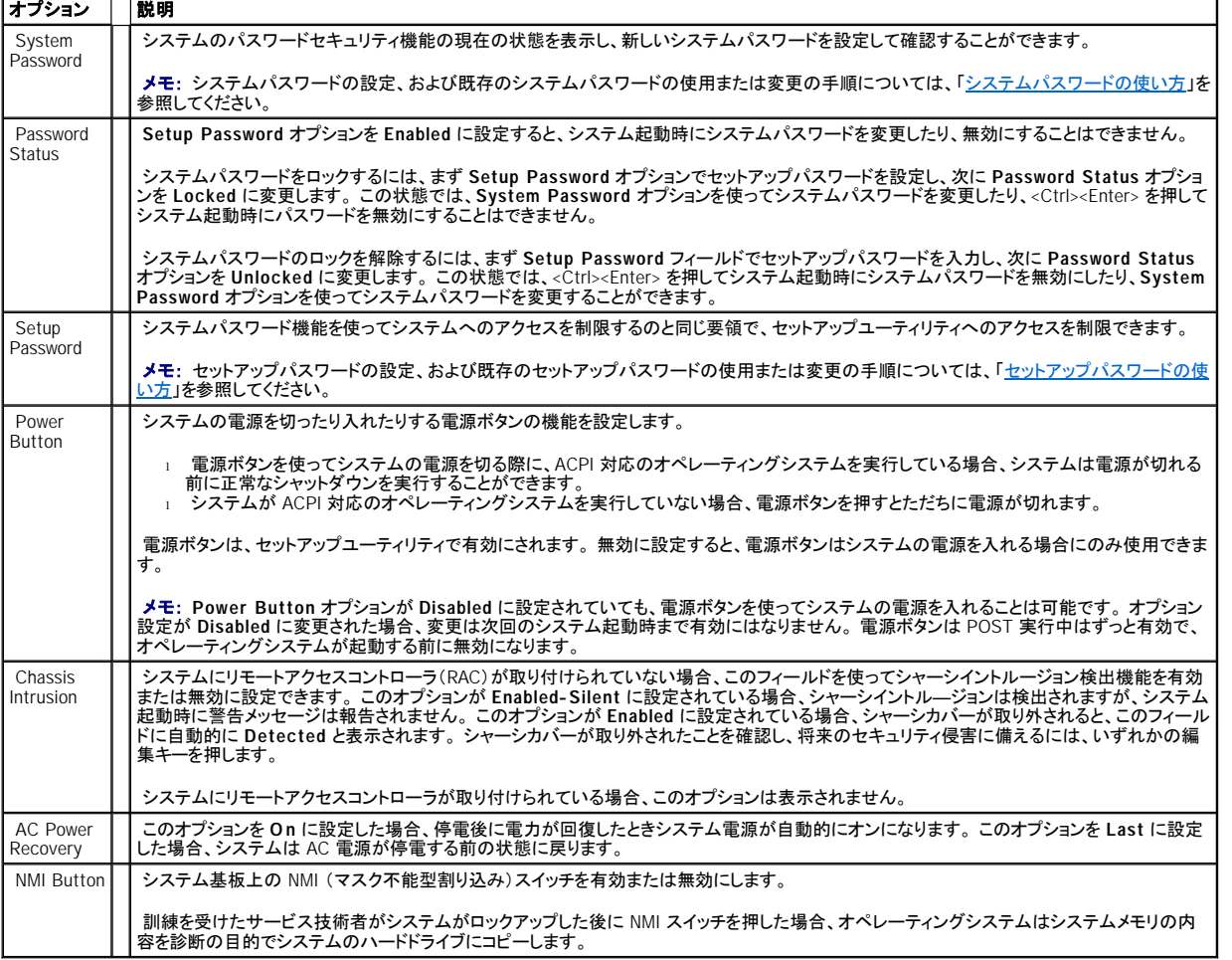

 $\overline{\phantom{a}}$ 

# <span id="page-20-2"></span>**表 3-4 System Security 画面のオプション**

# <span id="page-20-0"></span>**Console Redirection** 画面

<u>表 [3-5](#page-20-3)</u> に、Console Redirection 画面に表示される情報フィールドのオプションの一覧および説明を示します。 コンソールリダイレクションの使い方の詳細につ<br>いては、「<u>コンソールリダイレクションの使い方</u>」を参照してください。

# <span id="page-20-3"></span>**表 3-5 Console Redirection 画面のオプション**

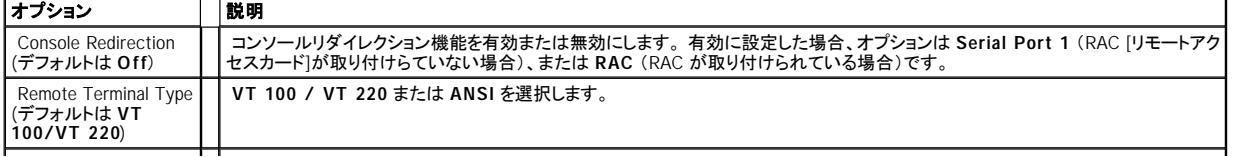

<span id="page-21-2"></span>Redirection After Boot (デフォルトは **Enabled**) | システム再起動後、コンソールリダイレクションを有効または無効にします。

# **Exit** 画面

<Esc> を押してセットアップユーティリティを終了すると、**Exit** 画面に次のオプションが表示されます。

- <sup>l</sup> Save Changes and Exit
- <sup>l</sup> Discard Changes and Exit
- <sup>l</sup> Return to Setup

# <span id="page-21-0"></span>システムパスワードとセットアップパスワードの機能

- **注意**: パスワード機能は、システム内のデータに対して基本的なセキュリティを提供します。 より強固なセキュリティが必要なデータについては、データ暗<br>号化プログラムなどの保護機能を使用してください。
- 注意: システムパスワードを設定せずに動作中のシステムから離れたり、システムをロックせずに放置した場合、第三者がジャンパの設定を変更して、パ スワード機能を無効にすることができます。この結果、誰でもシステムに保存された情報にアクセスできるようになります。

お使いのシステムは、出荷時にはシステムパスワード機能が有効になっていません。 システムのセキュリティが必要な場合、システムパスワード保護機能を有効 にしてシステムを操作してください。

既存のパスワードを変更したり削除するには、そのパスワードを事前に知っておく必要があります(「<u>既存のシステムパスワードの削除または変更</u>」を参照)。 パス<br>ワードを忘れると、訓練を受けたサービス技術者がシステムシャーシを開き、パスワードジャンパの設定を変更してパスワードを無効にし、既存のパスワードを消 去するまで、システムを操作したり、セットアップユーティリティの設定を変更できません。 この手順は、『インストール&トラブルシューティングガイド』に記載されて います。

# <span id="page-21-1"></span>システムパスワードの使い方

システムパスワードを設定すると、パスワードを知っているユーザーでなければ、システムの全機能を使用することはできません。 **System Password** オプション が **Enabled** に設定されている場合、システムパスワード要求のプロンプトがシステムの起動後に表示されます。

### システムパスワードの設定

システムパスワードを設定する前に、まずセットアップユーティリティを起動して、**SystemPassword** オプションを確認します。

システムパスワードが設定されている場合、System Password オプションの設定は Enabled<br>です。Password Status が Unlocked に設定されている場合、システムパスワードを変更できます。 Password Status オプションが Locked に設定されて<br>いる場合、システムパスワードは変更できません。ジャンパ設定によってシステムパスワード機能が無効になっている場合、その設定は Disabled

システムパスワードが設定されておらず、システム基板上のパスワードジャンパが有効な位置 (デフォルト)に設定されている場合、**System Password** オプションは **Not Enabled** と表示され、**Password Status** フィールドは **Unlocked** と表示されます。 システムパスワードを設定するには、次の手順を実行します。

- 1. **Password Status** オプションが **Unlocked** に設定されていることを確認します。
- 2. **System Password** オプションをハイライト表示して、<Enter> を押します。
- 3. このフィールドに新しいシステムパスワードを入力します。

パスワードには 32 文字まで使用できます。

いずれかの文字キー (またはブランクスペースとしてスペースキー) を押すと、フィールドには文字の代わりにプレースホルダが表示されます。

パスワードの設定では、大文字と小文字は区別されません。 ただし無効なキーの組み合わせもあります。 そのような組み合わせで入力すると、ビープ音が 鳴ります。 入力したパスワードを訂正するには、<バックスペース> または左矢印キーを押して文字を消去します。

メモ: システムパスワードの設定を途中で中止したい場合、<Enter> を押して別のフィールドに移動するか、手順 5 を終了する前に <Esc> を押しま す。

- 4. <Enter> を押します。
- 5. パスワードを確認するために、もう一度同じパスワードを入力して、<Enter> を押します。

**System Password** の設定表示が **Enabled** に変わります。 セットアップユーティリティを終了して、システムを使用します。

6. ここでシステムを再起動してパスワード保護機能を有効にするか、作業を続けます。

■ メモ: システムを再起動するまでパスワード保護機能は有効になりません。

### システムを保護するためのシステムパスワードの使い方

■ メモ: セットアップパスワードを設定している場合(「<u>セットアップパスワードの使い方</u>」を参照)、システムはセットアップパスワードをシステムパスワードの代 用として受け付けます。

**Password Status** オプションが **Unlocked** に設定されている場合、パスワードセキュリティを有効にしたり無効にしたりできます。

パスワードセキュリティを有効にするには、次の手順を実行します。

- 1. システムの電源を入れるか、<Ctrl><Alt><Del> を押してシステムを再起動します。
- 2. <Enter> を押します。
- 3. パスワードを入力し、<Enter> を押します。

パスワードセキュリティを無効にするには、次の手順を実行します。

- 1. システムの電源を入れるか、<Ctrl><Alt><Del> を押してシステムを再起動します。
- 2. <Ctrl><Enter> を押します。

**Password Status** オプションが **Locked** に設定されている場合、システムを起動したり <Ctrl><Alt><Del> を押して再起動するたびに、プロンプト画面でパスワ ードを入力して <Enter> を押します。

正しいシステムパスワードを入力した後、<Enter> を押して通常どおりにシステムを操作します。

間違ったシステムパスワードが入力された場合、システムはメッセージを表示し、パスワードを再入力するよう求めます。 3 回目までに正しいパスワードを入力し<br>ます。 間違ったパスワードが 3 回入力されると、システムは間違ったパスワードの入力回数を表示するエラーメッセージを表示し、システムが停止し、シャットダウ<br>ンします。 このメッセージは、認証されていないユーザーがシステムの使用を試みたことを警告します。

システムをシャットダウンして再起動しても、正しいパスワードが入力されるまで、このエラーメッセージが表示されます。

メモ: **Password Status** オプションの他に **System Password** と**Setup Password** オプションも併用すると、無許可の変更からシステムを保護すること ができます。

# <span id="page-23-2"></span><span id="page-23-1"></span>既存のシステムパスワードの削除または変更

1. プロンプトが表示されたら、<Ctrl><Enter> を押して既存のシステムパスワードを無効にします。

セットアップパスワードを入力するよう求められた場合は、ネットワーク管理者に問い合わせてください。

- 2. POST 中に <F2> を押して、セットアップユーティリティを起動します。
- 3. **System Security** 画面フィールドを選んで、**Password Status** オプションが **Unlocked** に設定されていることを確認します。
- 4. プロンプトが表示されたら、システムパスワードを入力します。
- 5. **System Password** オプションに **Not Enabled** と表示されていることを確認します。

**System Password** オプションに **Not Enabled** と表示されている場合、システムパスワードは削除されています。 **System Password** オプションに **Enabled** が表示されている場合は、<Alt><b> を押してシステムを再起動し、手順 2 ~ 手順 5 を繰り返します。

# <span id="page-23-0"></span>セットアップパスワードの使い方

### <span id="page-23-3"></span>セットアップパスワードの設定

セットアップパスワードは、Setup Password オプションが Not Enabled に設定されている場合にのみ、設定(または変更)できます。 セットアップパスワードを<br>設定するには、Setup Password オプションをハイライト表示して、<+> または <ー> キーを押します。 パスワードの入力と確認を求めるプロンプトが表示されま<br>す。 パスワードに使用できない文字を指定すると警告のビープ音が鳴ります。

メモ: セットアップパスワードとシステムパスワードを同じにすることもできます。 2 つのパスワードを別にした場合、セットアップパスワードはシステムパス ワードの代わりに使用することができます。 ただし、システム パスワードをセットアップ パスワードの代わりに使用することはできません。

パスワードには 32 文字まで使用できます。

いずれかの文字キー (またはブランクスペースとしてスペースキー) を押すと、フィールドには文字の代わりにプレースホルダが表示されます。

パスワードの設定では、大文字と小文字は区別されません。 ただし無効なキーの組み合わせもあります。 そのような組み合わせで入力すると、ビープ音が鳴りま す。 入力したパスワードを訂正するには、<バックスペース> または左矢印キーを押して文字を消去します。

パスワードの確認が終わると、**Setup Password** の設定は **Enabled** に変わります。 次にセットアップユーティリティを起動すると、システムはセットアップパスワ ードの入力を求めます。

**Setup Password** オプションへの変更は、ただちに有効になります(システムを再起動する必要ありません)。

# セットアップパスワードが有効な場合の操作

**Setup Password** が **Enabled** に設定されている場合、正しいセットアップパスワードを入力しないと、ほとんどのセットアップオプションを変更できません。 セット アップユーティリティを起動すると、プロンプトが表示され、パスワードを入力するよう求められます。

3 回目までに正しいパスワードを入力しないと、System Setup 画面は表示されますが、次の場合を除いて変更することはできません。 **System Password** が **Enabled** に設定されておらず、また**Password Status** オプションを使ってロックされていない場合、システムパスワードを設定できます(ただし、既存のシステム パスワードを無効にしたり変更することはできません)。

<span id="page-24-2"></span>メモ: **Setup Password** オプションと **Password Status** オプションを併用すると、無許可の変更からシステムパスワードを保護することができます。

# 既存のセットアップ パスワードの削除または変更

- 1. セットアップユーティリティを起動して、**System Security** オプションを選びます。
- 2. **Setup Password** オプションをハイライト表示し、<Enter> を押してセットアップパスワードウィンドウにアクセスし、<Enter> を 2 回押して既存のセットアップ パスワードをクリアします。

設定が **Not Enabled** に変わります。

3. 新しいセットアップパスワードを設定する場合、[「セットアップパスワードの設定」](#page-23-3)の手順を実行します。

# <span id="page-24-0"></span>忘れてしまったパスワードの無効化

『インストール&トラブルシューティングガイド』を参照してください。

# <span id="page-24-1"></span>管理タグ設定ユーティリティ

管理タグ設定ユーティリティを使って、固有のトラッキング番号をシステムに割り当てることができます。 この番号は、セットアップユーティリティのメイン画面に表示 されます。

メモ: 管理タグ設定ユーティリティは、MS-DOS® ベースのアプリケーションをサポートするオペレーティングシステムでのみ機能します。

# 管理タグ設定ユーティリティディスケットの作成

- 1. Microsoft® Windows® オペレーティングシステムを実行しているシステムの CD ドライブに『Dell OpenManage Server Assistant CD』を挿入し、システムを 再起動します。
- 2. 空のディスケットをシステムのディスケットドライブに挿入します。
- 3. **Dell OpenManage Server Assistant** メイン画面で、**System Tools** (システムツール)をクリックします。
- 4. **Create CD Boot Diskette** (CD 起動ディスケットの作成)を選びます。

# 管理タグ番号の割り当てまたは削除

- 1. 作成した管理タグ設定ユーティリティディスケットをディスケットドライブに挿入し、システムを再起動します。
- 2. 管理タグ番号は、割り当てることも削除することもできます。
	- 1 管理タグ番号を割り当てるには、asset とスペースを入力し、その後に新しい文字列を入力します。

管理タグ番号は最大で 10 文字です。 すべての文字の組み合わせが有効です。 たとえば、a:\> プロンプトで、次のコマンドを入力し、<Enter> を押 します。

asset 12345abcde

- <sup>l</sup> 新しい番号を割り当てずに管理タグ番号を削除するには、asset /d と入力して、<Enter> を押します。
- 3. 管理タグ番号の変更を確認するよう指示されたら、y と入力し、<Enter>を押します。

管理タグ設定ユーティリティのヘルプ画面を表示するには、 asset /? と入力し、<Enter> を押します。

[メモ、注意および警告](file:///C:/data/systems/pe750/ja/ug/index.htm)

# <span id="page-26-0"></span>用語集 Dell™ PowerEdge™ 750 システム ユーザーズガイド

ここではシステムマニュアルで使用される技術用語、略語の意味を示します。

### **ACPI**

Advanced Configuration and Power Interface の略語。 オペレーティングシステムで直接設定と電源管理を行うための標準インタフェースです。

### **AC**

Alternating Current(交流電流)の略語。

### **ANSI**

American National Standards Institute の略語。 米国の主要技術標準開発機関です。

# **ASCII**

American Standard Code for Information Interchange(情報交換用米国標準コード)の略語。

### **A**

Ampere(アンペア)の略語。

# **BIOS**

Basic Input/Output System(基本入出力システム)の略語。 コンピュータの BIOS は、フラッシュメモリチップに格納された複数のプログラムから成ります。 BIOS は、次の事項を制御します。

- 1 プロセッサと周辺機器との間の通信
- <sup>l</sup> システムメッセージなどの種々の機能

### **BMC**

Baseboard Management Controller<br>(ベースボード管理コントローラ)の略語。

# **BTU**

British Thermal Unit(英国熱量単位)の略語。

# **C**

Celsius(摂氏)の略語。

# **CD**

Compact Disc(コンパクトディスク)の略語。CD ドライブでは光学技術を利用して、CD からデータを読み取ります。

# **COM** *n*

コンピュータのシリアルポートに対するデバイス名 ( *n* は整数値)。

## **DC**

Direct Current(直流電流)の略語。

### **DDR**

Double Data Rate(ダブルデータ速度)の略語。 出力を 2倍にできるメモリモジュールの技術です。

# **DHCP**

Dynamic Host Configuration Protocol(動的ホスト構成プロトコル)の略語。クライアントシステムに自動的に IP アドレスを割り当てるための方法です。

### **DIMM**

Dual In-line Memory Module(デュアルインラインメモリモジュール)の略語。 「メモリモジュール」も参照してください。

### **DIN**

Deutsche Industrie Norm (ドイツエ業規格)の略語。

### **DMA**

Direct Memory Access(ダイレクトメモリアクセス)の略語。 DMA チャネルを使うと、RAM とデバイス間で特定のタイプのデータ転送を、プロセッサを介さずに直 接行うことができます。

### **DMI**

Desktop Management Interface の略語。 DMI を使えば、オペレーティングシステム、メモリ、周辺機器、拡張カード、管理タグなどのシステムコンポーネントに<br>関する情報を集めて、コンピュータシステムのソフトウェアとハードウェアを統合的に管理することができます。

# **DNS**

Domain Name System(ドメインネームシステム)の略語。DNS は、たとえば**www.dell.com**のようなインターネットのドメインネームを 143.166.83.200 のような IP アドレスに変換する方法です。

# **DRAM**

Dynamic Random-Access Memory(ダイナミックランダムアクセスメモリ)の略語。 通常、コンピュータの RAM は DRAMチップ のみで構成されます。

### **DVD**

Digital Versatile Disc の略語。

# **ECC**

Error Checking and Correction<br>(エラー検出/訂正)の略語。

# **EEPROM**

Electrically Erasable Programmable Read-Only Memory(電気的消去可能なプログラマブル読み取り専用メモリ)の略語。

# **EMC**

ElectroMagnetic Compatibility (電磁的両立性)の略語。

### **EMI**

ElectroMagnetic Interference(電磁干渉)の略語。

## **ESD**

ElectroStatic Discharge(静電気放電)の略語。

# **FAT**

File Allocation Table(ファイルアロケーションテーブル)の略語。 FAT はファイル保存の記録と管理のために MS-DOS で使用されるファイルシステム構造です。

# **F**

Fahrenheit(華氏)の略語。

# **FSB**

Front-Side Bus(フロントサイドバス)の略語。FSB はプロセッサとメインメモリ (RAM) 間のデータ伝送路および物理インタフェースです。

## **ft**

feet(フィート)の略語。

# **FTP**

File Transfer Protocol (ファイル転送プロトコル)の略語。

# **Gb**

Gigabit(ギガビット)の略語。 1 Gb = 1024 Mb = 1,073,741,824 ビット。

# **GB**

Gigabyte(ギガバイト)の略語。 1 GB = 1024 MB = 1,073,741,824 バイト。 ただし、ハードドライブの容量を表すときには、1000 MB (10 億バイト) を意味する場 合もあります。

## **g**

gram(グラム)の略語。

# **G**

Gravity(重力加速度)の略語。

# **h**

hexadecimal(16 進)の略語。 16 進法は 16 を基数にした記数法で、コンピュータの RAM アドレスやデバイスの I/O メモリアドレスを指定するためによく使用さ れます。 一般に 16 進数の後には h を付けて表記します。

### **Hz**

Hertz(ヘルツ)の略語。

# **I/O**

Input/Output(入出力)の略語。 キーボードは入力デバイスで、プリンタは出力デバイスです。 一般に、I/O 処理は計算処理とは区別されます。

# **IDE**

Integrated Drive Electronics の略語。IDE はシステム基板とストレージデバイス間の標準インタフェースです。

## **ID**

識別のためのコード。

### **IP**

Internet Protocol (インターネットプロトコル)の略語。

# **IRQ**

Interrupt Request(割り込み要求)の略語。 周辺機器がデータを送信または受信しようとする場合、必要な処理をプロセッサに要求する信号が IRQ 信号線を介 して送られます。 コンピュータに接続する各周辺機器には IRQ 番号を割り当てる必要があります。 2 つの機器が同じ IRQ 番号を共有することはできますが、両 方の機器を同時に動作させることはできません。

# **K**

1000 を表すキロ(kilo)の略語。

# **Kb**

Kilobit(キロビット)の略語。1 Kb = 1024 ビット。

# **KB**

Kilobyte(キロバイト)の略語。1 KB = 1024 バイト。

# **Kbps**

Kilobits per second(1 秒あたりのキロビット数)の略語。

## **KBps**

Kilobytes per second(1 秒あたりのキロバイト数)の略語。

# **kg**

kilogram(キログラム)の略語。1 kg = 1000 グラム。

### **KMM**

```
Keyboard/Monitor/Mouse
(キーボード/モニタ/マウス)の略語。
```
# **KVM**

Keyboard/Video/Mouse(キーボード/ビデオ/マウス)の略語。 KVM は、キーボード、マウス、ディスプレイを共有する複数のコンピュータを切り替えて使用する ための装置です。

# **LAN**

Local Area Network(ローカルエリアネットワーク)の略語。 通常、LAN のシステム構成は同じ建物内部または隣接した少数の建物に限定され、すべての装置 が LAN 専用のケーブルで接続されます。

# **lb**

Pound(ポンド)の略語。

# **LCD**

Liquid Crystal Display(液晶ディスプレイ)の略語。

## **LED**

Light-Emitting Diode(発光ダイオード)の略語。LED は電流が流れると点灯する電子部品です。

### **Linux**

多様なハードウェアシステムで実行可能な UNIX® 互換のオペレーティングシステム。 Linux はソースコードが公開されているソフトウェアで、無償で入手できま す。ただし、Red Hat Software 社などでは、Linux のさまざまなソフトウェアを含む配布パッケージとともに、テクニカルサポートとトレーニングを有償で提供してい ます。

## **MAC** アドレス

Media Access Control(メディアアクセスコントロール)アドレス。MAC アドレスはネットワーク上のシステムのハードウェアに付けられた固有の番号です。

### **mA**

milliampere(ミリアンペア)の略語。

### **Mb**

Megabit(メガビット)の略語。 1 Mb = 1,048,576 ビット。

## **MB**

Megabyte(メガバイト)の略語。1 MB = 1,048,576 バイト。 ただし、ハードドライブの容量を表すときには、1 MB = 1,000,000 バイトを意味する場合もあります。

## **Mbps**

Megabits per second (1秒あたりのメガビット数)の略語。

# **MBps**

Megabytes per second (1秒あたりのメガバイト数)の略語。

# **MBR**

Master Boot Record<br>(マスタブートレコード)の略語。

### **MHz**

Megahertz(メガヘルツ)の略語。

### **m**

meter(メートル)の略語。

### **mm**

millimeter(ミリメートル)の略語。

# **MS-DOS**

Microsoft Disk Operating System の略語。

### **ms**

millisecond(ミリ秒)の略語。

## **NIC**

Network Interface Controller(ネットワークインタフェースコントローラ)の略語。コンピュータに取り付けられたネットワーク接続用のデバイスです。

### **NMI**

Nonmaskable Interrupt(マスク不能割り込み)の略語。 デバイスは NMI を送信して、ハードウェアエラーをプロセッサに知らせます。

### **NVRAM**

Nonvolatile Random-Access Memory(不揮発性ランダムアクセスメモリ)の略語。 コンピュータの電源を切っても情報が失われないメモリです。 NVRAM は、日 付、時刻、システム設定情報の保持に使用されます。

# **PCI**

Peripheral Component Interconnect の略語。 PCI は標準のローカルバス規格です。

### **PDU**

Power Distribution Unit(配電ユニット)の略語。PDU は、複数のコンセントの付いた電源で、ラック内のサーバーやストレージシステムに電力を供給します。

## **PGA**

Pin Grid Array の略語。プロセッサチップの取り外しが可能なプロセッサソケット。

# **POST**

Power-On Self-Test(電源投入時の自己診断)の略語。 コンピュータの電源を入れると、オペレーティングシステムがロードされる前に、RAM、ディスクドライ ブ、キーボードなどのさまざまなシステムコンポーネントがテストされます。

# **PS/2**

Personal System/2 の略語。コンピュータの製品名ですが、コネクタの規格の意味でも使用されます。

# **PXE**

Preboot eXecution Environment の略語。ハードドライブや起動用ディスケットを使わずに、LAN を介してシステムを起動する方法です。

# **RAC**

Remote Access Controller (リモートアクセスコントローラ)の略語。

## **RAID**

Redundant Array of Independent Disks の略語。データ冗長化のための技術です。 普及している RAID には RAID 0、RAID 1、RAID 5、RAID 10、RAID 50 が<br>あります。「ガーディング」、「ミラーリング」、「ストライピング」も参照してください。

### **RAM**

Random-Access Memory(ランダムアクセスメモリ)の略語。 プログラムの命令やデータを保存するコンピュータの主要な一時記憶領域です。 コンピュータの電 源を切ると、RAM に保存されている情報はすべて失われます。

### **RAS**

Remote Access Service(リモートアクセスサービス)の略語。 この機能によって、Windows オペレーティングシステムを実行しているコンピュータのユーザー は、モデムを使って、ネットワークにリモートでアクセスできます。

## **readme** ファイル

ソフトウェアやハードウェアの製品に付属しているテキストファイル。製品に関する補足情報やマニュアルのアップデート情報などが入っています。

## **ROMB**

RAID on Motherboard (マザーボード上の RAID)の略語。

# **ROM**

Read-Only Memory(読み取り専用メモリ)の略語。コンピュータのプログラムの中には、ROM コードで実行しなければならないものがあります。 RAM とは異な<br>り、コンピュータの電源を切っても、ROM チップの内容は保持されます。 ROM コードの例には、コンピュータの起動ルーチンと POST を起動するプログラムなど があります。

### **rpm**

revolutions per minute (1分あたりの回転数)の略語。

# **SATA**

Serial Advanced Technology Attachment の略語。SATA はシステム基板とストレージデバイス間の標準インタフェースです。

# **SCSI**

Small Computer System Interface(小型コンピュータシステムインタフェース)の略語。標準のポートよりも速いデータ転送速度を持つ I/O バスインタフェースで す。

### **SDRAM**

Synchronous Dynamic Random-Access Memory - Synchronous Bynamic Namus<br>(シンクロナス DRAM)の略語。

### **sec**

Second(秒)の略語。

### **SMART**

Self-Monitoring Analysis and Reporting Technology の略語。ハードドライブにエラーや障害があった場合に、システム BIOS に報告し、画面にエラーメッセージ を表示するための技術です。

### **SMP**

Symmetric MultiProcessing の略語SMPは、高バンド幅のリンクを介して複数のプロセッサを接続し、各プロセッサが同等な立場で I/O 処理を行うようにオペレ ーティングシステムによって管理する技法です。

### **SNMP**

Simple Network Management Protocol の略語。SNMPは、ネットワーク管理者がリモートでワークステーションの監視および管理を行うための標準インタフェー スです。

# **SVGA**

Super Video Graphics Array の略語。 VGA と SVGA は、従来の規格よりも高解像度の色表示機能を持つビデオアダプタに関するビデオ規格です。

### **system.ini** ファイル

Windows オペレーティングシステム用の起動ファイル。Windows を起動すると、**system.ini** が参照されて、Windows 動作環境の各種オプションが設定されま<br>す。 **system.ini** ファイルに記録されている情報には、Windows にインストールされているビデオ、マウス、キーボード用のドライバなどが含まれます。

# **UNIX**

UNiversal Internet eXchange の略語。 UNIX は、Linux の基になったオペレーティングシステムで、C 言語で書かれています。

# **UPS**

Uninterruptible Power Supply(無停電電源装置)の略語。停電が発生するとコンピュータに自動的に電力を供給するバッテリ内蔵の電源装置のことです。

### **USB**

Universal Serial Bus の略語。USB コネクタは、マウス、キーボードなど、USB 準拠の複数のデバイスに対応しています。 USB デバイスはシステムの実行中で も取り付け、取り外しが可能です。

### **UTP**

Unshielded Twisted Pair(シールドなしのツイストペア)の略語。職場や家庭でシステムを電話回線に接続するために使用するケーブルです。

### **VAC**

Volt Alternating Current(交流電圧)の略語。

## **VDC**

Volt Direct Current(直流電圧)の略語。

## **VGA**

Video Graphics Array の略語。 VGA と SVGA は、従来の規格よりも高解像度の色表示機能を持つビデオアダプタに関するビデオ規格です。

# **V**

Volt(ボルト)の略語。

### **WH**

Watt-hour(ワット時)の略語。

### **win.ini**ファイル

Windows オペレーティングシステム用の起動ファイル。Windows を起動すると、**win.ini** ファイルが参照されて、Windows の操作環境に関する各種オプションが<br>設定されます。また、win.ini ファイルには、ハードドライブにインストールされている Windows アプリケーションプログラムのオプション設定を記述したセクションも<br>含まれています。

### **Windows 2000**

MS-DOS を必要としない完成した総合オペレーティングシステム。パフォーマンスと使いやすさが向上し、ワークグループ機能が拡張され、ファイル管理および参

### 照を簡単に行うことができます。

### **Windows Powered**

NAS システム上で使用するために設計された Windows オペレーティングシステム。 NAS システムの場合、Windows Powered オペレーティングシステムは、ネ ットワーククライアントのファイルサービスに特化しています。

### **Windows Server 2003**

XML Web サービスを利用して、ソフトウェアの統合を図る Microsoft のソフトウェアテクノロジー。 XML Web サービスは、ネットワーク経由でデータを送受信する ための XML 言語を使って、別々に開発された再利用可能な小型のアプリケーション群です。

### **W**

Watt(ワット)の略語。

### **XML**

```
eXtensible Markup Language の略語。 XML は、インターネット、イントラネット、その他のネットワークで形式とデータの両方を共有し、共通の情報形式を作成す
るための仕様です。
```
### アップリンクポート

別のハブまたはスイッチに接続する際に使用するネットワークハブまたはスイッチ上のポート。クロスオーバーケーブルを必要としません。

## アプリケーション

ユーザーが特定のタスクまたは一連のタスクを実行するのを助けるためのソフトウェア。 アプリケーションは、オペレーティングシステムの機能を利用して実行さ れます。

# ガーディング

複数の物理ドライブを一組にしてデータを格納し、さらにもう 1 台のドライブにパリティデータを格納するデータ冗長化の手法です。 「ミラーリング」、「ストライピン グ」、「RAID」も参照してください。

### キーの組み合わせ

複数のキーを同時に押す必要があるコマンド。たとえば、<Ctrl><Alt><Del> のキーの組み合わせを押すとコンピュータを再起動できます。

### キャッシュ

データを高速検索できるように、データまたは命令のコピーを保持するための高速記憶領域。 プログラムがディスクドライブにあるデータを要求すると、ディスクキ<br>ャッシュユーティリティによって、ディスクドライブよりも高速な RAM 内のキャッシュ領域にコピーされた同じデータが読み取られます。

## グラフィックモード

水平ピクセル数(*x*) × 垂直ピクセル数(*y*) × 色数(*z* )で定義されるビデオモード。

# グループ

DMI 関連では、グループは管理可能なコンポーネントについての共通の情報または属性を定義するデータ構造です。

# コプロセッサ

コンピュータのプロセッサを特定の処理タスクから解放するためのチップ。 たとえば、数値演算コプロセッサは数値演算処理を行います。

### コントローラ

プロセッサとメモリ間、またはプロセッサと周辺機器間のデータ転送を制御するチップ。

### コントロールパネル

電源ボタン、電源インジケータなどの、ボタンやインジケータを収めたシステムの部品。

### コンベンショナルメモリ

RAM の最初の 640 KB。コンベンショナルメモリはすべてのコンピュータに存在します。MS-DOS® プログラムは、特別に設計されていない限り、コンベンショナ ルメモリ内で実行されます。

### コンポーネント

DMI 関連では、管理可能なコンポーネントには、オペレーティングシステム、コンピュータシステム、拡張カード、および DMI 対応の周辺機器が含まれます。 各 コンポーネントは、そのコンポーネントに関連したものとして定義されるグループおよび属性で構成されます。

# サービスタグナンバー

弊社カスタマーサポートまたはテクニカルサポートにお問い合わせになる際に、コンピュータを識別するためのバーコードラベル。

# システムセットアップユーティリティ

コンピュータのハードウェア構成やパスワード保護などの機能を設定して、システムの動作をカスタマイズするための BIOS プログラム。 セットアップユーティリテ ィは NVRAM に保存されるため、設定は再度変更しない限り有効に維持されます。

# システムディスケット

「記動用ディスケット」を参照してください。

### システムメモリ

「RAM」を参照してください。

# システム基板

コンピュータの主要な回路ボードであるシステム基板には、プロセッサ、RAM、周辺機器用コントローラ、各種 ROM チップなど、大部分の重要なコンポーネント が搭載されています。

### システム設定情報

コンピュータに対して、取り付けられているハードウェアの種類と動作環境の設定を指示するデータ。メモリ内に保存されます。

### シリアル ポート

一般に、コンピュータにモデムを接続するとき使用される I/O ポート。 コンピュータのシリアルポートは、9 ピンのコネクタが使用されていることで識別できます。

### ジャンパ

ジャンパは、回路基板上の小さなブロックで、複数のピンが突き出ています。 ピンにはワイヤを格納したプラスチック製プラグが被せてあります。 ワイヤはピン同 士を接続して、回路を形成します。ジャンパを使用すれば、基板の回路構成を簡単に変更できます。

# ストライピング

ストライピングは、3 台以上のハードディスクドライブを並べて 1 台のディスクドライブのように使用し (これをディスクアレイといいます)、データを各ディスクに分<br>割して読み書きの速度を向上させます。 ストライピングに使用される各ディスク内のスペース (ストライプ) は、各ディスクとも同じ容量です。 仮想ディスクでは、<br>ディスクアレイ内の一組のディスクのセットに対して複数のストライプを設定することもできます。 「ガーディング」、「ミラーリ

### ターミネータ

一部のデバイス(SCSIケーブルの終端に接続されるデバイスなど)では、ケーブル内信号反射や不正信号を防止するための終端処理が必要です。 このような デバイスを連結する場合は、ジャンパまたはスイッチを変更するか、デバイスの設定ソフトウェアで設定を変更して、ターミネータを有効または無効にする必要が あります。

# ディレクトリ

ディレクトリを使用すると、関連性のあるファイルをディスク上で「逆ツリー」の階層構造に編成することができます。 各ディスクには 1 つの「ルート」ディレクトリが<br>あります。 ルートディレクトリから分岐する下位のディレクトリは「サブディレクトリ」といいます。 サブディレクトリの下には、さらに別のディレクトリが枝状につなが 。<br>あります。 ルートディレク<br>っていることもあります。

# デバイスドライバ

オペレーティングシステムやプログラムが周辺機器と正しくインタフェースできるようにするためのプログラム。 デバイスドライバには、ネットワークドライバのよう に、システム起動時に config.sys ファイルによってロードされるものや、(通常 **autoexec.bat** ファイルによって) メモリ常駐プログラムとしてロードされるものがあ ります。 その他のドライバは、各プログラムの起動時にロードされます。

### バス

コンピュータ内部の各コンポーネント間のデータ伝送経路。 たとえば、拡張バスは、プロセッサがコンピュータに接続された周辺機器用のコントローラと通信する ーラーコーラインがプロコン・イントロジックのコンに出会ってこれは、海浜・クロジン・コンクロコン<br>ための経路です。 また、アドレスバスとデータバスは、プロセッサと RAM 間の通信に使用されます。

## バックアップバッテリ

バックアップバッテリは、コンピュータに電源が入っていないとき、メモリの特別なセクションに保存された日付、時刻、システム設定情報を保持します。

### バックアップ

プログラムやデータファイルのコピー。 安全対策として、コンピュータのハードディスクドライブは定期的にバックアップしてください。 また、システム設定を変更す る場合は、前もって重要な起動ファイルをオペレーティングシステムからバックアップしてください。

## パーティション

fdisk コマンドを使用すると、パーティションと呼ばれる複数の物理セクションにハードドライブを分割できます。 各パーティションには複数の論理ドライブを格納で きます。 各論理ドライブは format コマンドを使用してフォーマットする必要があります。

# パリティ

データのブロックに添付する冗長情報。 データ転送の誤りの検出に使用されます。

# ビープコード

システムのスピーカーから聞こえるビープ音のパターンによる診断メッセージ。 たとえば、1 回鳴った後にもう 1 回鳴ってから連続して 3 回鳴った場合、ビープ コードは 1-1-3 です。

## ビット(**bit**)

システムによって認識される情報の最小単位。

# ビデオアダプタ

モニタ (ディスプレイ) と連携してコンピュータのビデオ機能を実現するための論理回路。 ビデオアダプタはシステム基板に組み込まれている場合や拡張スロット に装着する拡張カードの場合があります。

## ビデオドライバ

選択された色数と希望の解像度を、グラフィックモードのアプリケーションプログラムやオペレーティングシステムの画面に表示するためのプログラム。 取り付け - ここに、ここのニャニッサは及こ、フラフィファコー じックラファ フェンフロクフロ<br>たビデオアダプタに合わせて、対応するビデオドライバが必要になることもあります。

# ビデオメモリ

ほとんどの VGA ビデオアダプタと SVGA ビデオアダプタには、システムの RAM とは別に、メモリチップが内蔵されています。 プログラムが表示できる色数は、主 として取り付けられたビデオメモリの容量によって決まります (他の要因としては、ビデオドライバとモニタの性能があります)。

### ビデオ解像度

ビデオ解像度は、「横方向のピクセル数×縦方向のピクセル数」で表されます (例: 800 x 600)。 特定の解像度でプログラムの画面を表示するには、ディスプレ イがその解像度をサポートしていて、適切なビデオドライバがインストールされていなければなりません。

## ピクセル

ビデオ画面上の単一の点。 画像は、ピクセルを縦横に配置することで作成されています。 640 x 480 などのビデオ解像度は、横のピクセル数 × 縦のピクセル 数の形で示したものです。

### フォーマット

ファイルを格納できるように、ハードドライブやディスケットを設定すること。 無条件でフォーマットを行うと、ディスクに格納された全データが消去されます。

### フラッシュメモリ

コンピュータに取り付けたまま、ディスケット内のユーティリティを使って再プログラミングできる EEPROM チップ。一般の EEPROM チップは、特別なプログラミン グ用の装置を使わなければ書き換えはできません。

## ブレード

プロセッサ、メモリ、ハードドライブを組み込んだモジュール。 このモジュールは、電源装置とファンを搭載したシャーシに取り付けられます。

## プロセッサ

演算機能と論理機能の解釈と実行を制御する、コンピュータ内部の主要な演算チップ。 通常、特定のプロセッサ用に書かれたソフトウェアを別のプロセッサ上で 実行するには、ソフトウェアの改訂が必要です。 「CPU」はプロセッサの同義語です。

### ヘッドレスシステム

キーボード、マウス、モニタを接続しなくても機能するコンピュータまたはデバイス。 通常、ヘッドレスシステムはインターネットブラウザを使ってネットワーク経由 で管理します。

### ホストアダプタ

ホストアダプタは、コンピュータのバスと周辺装置用のコントローラとの間の通信を実現します (ハードドライブコントローラサブシステムには、集積ホストアダプタ 回路が内蔵されています)。 SCSI 拡張バスをシステムに追加するには、適切なホストアダプタの取り付けまたは接続が必要です。

### ミラーリング

データ冗長性の一種。一組の複数の物理ドライブを使用してデータを格納し、さらに一組または複数組の追加のドライブに同じデータのコピーを格納します。 ミラ<br>ーリング機能はソフトウェアによって実現されます。 「ガーディング」、「内蔵ミラーリング」、「ストライピング」、「RAID」も参照してください。

# メモリアドレス

コンピュータの RAM 内部にある特定の位置。通常、メモリアドレスは 16 進数で表します。

### メモリモジュール

DRAM チップを組み込んだ小型回路基板で、システム基板に接続します。

## メモリ

基本的なシステムデータを記憶するハードドライブ以外の装置。 コンピュータには、複数の異なったタイプのメモリを搭載できます。たとえば、内蔵メモリ (ROM と **RAM)、増設メモリモジュール (DIMM) などです。** 

### ユーティリティ

メモリ、ディスクドライブ、プリンタなどのシステム資源を管理するためのプログラム。

# ローカルバス

ローカルバス拡張機能を持つコンピュータでは、特定の周辺デバイス(ビデオアダプタ回路など)を従来の拡張バスを使用する場合よりもかなり高速に動作する

ように設定できます。「バス」も参照してください。

# 拡張カードコネクタ

拡張カードを差し込むシステム基板またはライザボード上のコネクタ。

## 拡張カード

ネットワークアダプタや SCSI アダプタなどの、システム基板上の拡張カードコネクタに差し込むアドインカード。 拡張カードは、拡張バスと周辺機器間のインタフ ェースとして、システムに特別な機能を追加します。

## 拡張バス

コンピュータには、プロセッサがネットワークアダプタなどの周辺機器のコントローラと通信できるようにするための拡張バスがあります。

# 管理タグ

通常はシステム管理者によって、セキュリティやトラッキングのためにコンピュータごとに割り当てられるコード。

### 起動ルーチン

システム起動時に、すべてのメモリのクリア、デバイスの初期化、およびオペレーティングシステムのロードを行うプログラム。 オペレーティングシステムが正常<br>に応答する場合は、<Ctrl><Alt><Del> を押して再起動できます。これを「ウォームブート」といいます。 ウォームブートできない場合は、リセットボタンを押すか、シ ステムの電源をいったん切ってから入れ直して再起動します。

## 周囲温度

コンピュータが設置されている場所や部屋の温度。

### 周辺機器

コンピュータに接続される内蔵装置または外付け装置 (ディスケットドライブ、キーボードなど)。

# 診断プログラム

コンピュータの診断に必要なさまざまなプログラムをセットにしたソフトウェア。

# 読み取り専用ファイル

読み取り専用ファイルとは、編集や削除が禁止されているファイルのことをいいます。

## 内蔵プロセッサキャッシュ

プロセッサに内蔵された命令キャッシュとデータキャッシュ。「キャッシュ」も参照してください。

# 内蔵ミラーリング

内蔵ミラーリングによって 2 台のドライブを同時に物理的にミラーリングすることができます。 内蔵ミラーリング機能はコンピュータのハードウェアによって実現さ れます。 「ミラーリング」も参照してください。

### [メモ、注意および警告](file:///C:/data/systems/pe750/ja/ug/index.htm)

Dell™ PowerEdge™ 750 システム ユーザーズガイド

- [メモ、注意および警告](#page-39-0)
- [用語集](#page-39-1)

# <span id="page-39-0"></span>メモ、注意および警告

■ メモ:メモは、コンピュータを使いやすくするための重要な情報を説明しています。

● 注意: 注意は、ハードウェアの損傷やデータの損失の可能性があることを示し、その危険を回避するための方法を説明しています。

▲ 警告: 警告は、物的損害、けが、または死亡の原因となる可能性があることを示します。

# <span id="page-39-1"></span>用語集

略語の一覧が、「用語集」に収録されています。

# ここに記載されている内容は予告なく変更されることがあります。 ©**2003** すべての著作権は **Dell Inc.** にあります。

Dell Inc. の書面による許可のない複製は、いかなる形態においても厳重に禁じられています。

本書で使用されている商標について: Dell, DELLのロゴ, PowerEdge および Dell OpenManage は Dell Inc.<br>の商標です。Intel Pentium および Celeron は Intel Corporation の登録商標です。MS-DOS, Microsoft および Windows は Microsoft Corporation の登録商標です。Novell および NetWare は No

本書では、必要に応じて上記記載以外の商標および会社名が使用されている場合がありますが、 これらの商標や会社名は、一切 Dell Inc. に所属するものではありません。

[メモ、注意および警告](file:///C:/data/systems/pe750/ja/ug/index.htm)